# **Základy práce s Informačním systémem MU**

Veškeré činnosti související se studiem probíhají na Masarykově univerzitě přes Informační systém (IS MU). Níže najdete soubor základních informací, které potřebujete při práci s IS MU znát, pro pokročilejší aplikace sledujte nápovědu přímo v IS MU.

## **1. Jak se do IS MU přihlásit?**

Do IS MU se přihlásíte odkudkoli na světě. Stačí Vám k tomu pouze počítač, internetové připojení a zadání adresy: http://is.muni.cz.

Zde klikněte na Osobní administrativa Informačního systému MU.

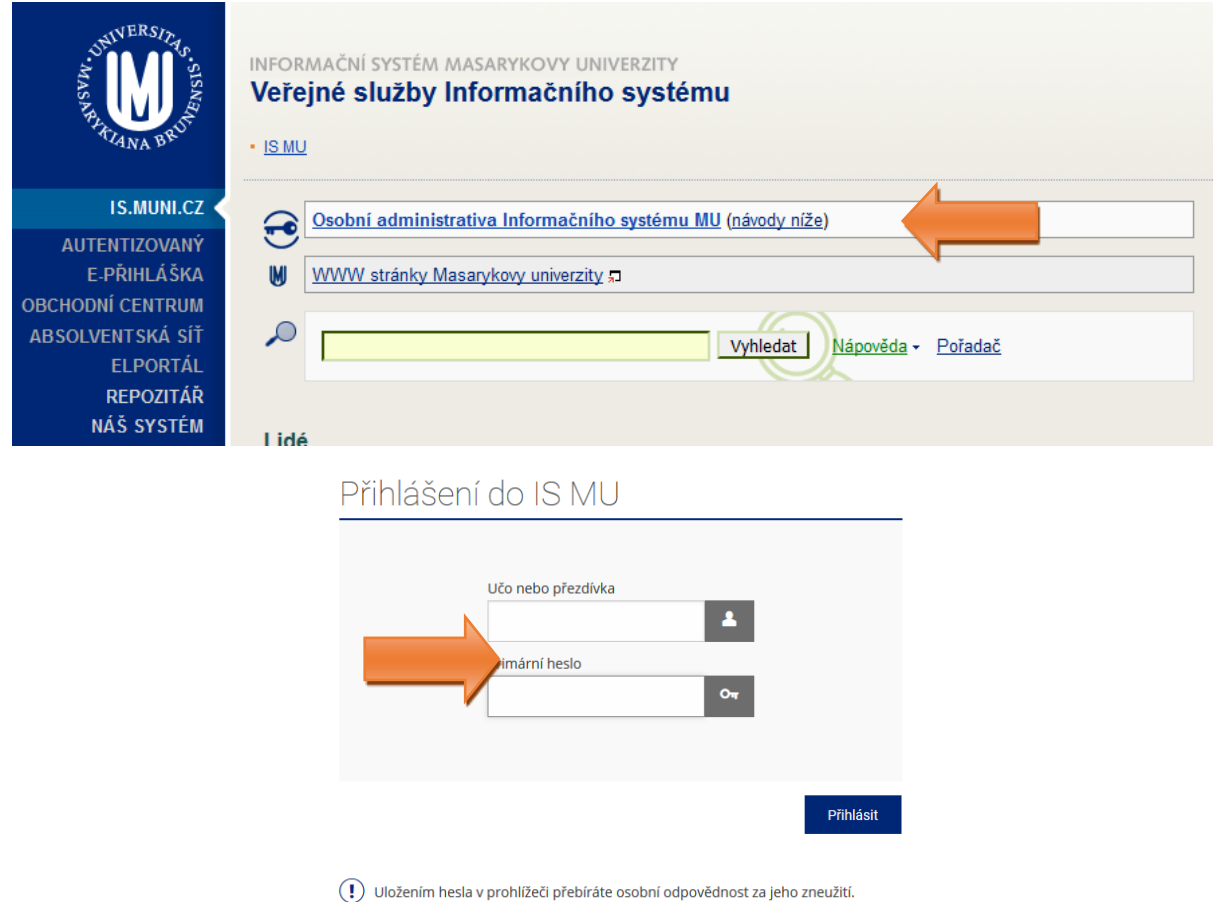

Do kolonky "Učo nebo přezdívka" zadejte své UČO (tj. vaše Univerzitní Číslo Osoby, pod kterým jste na MU vedeni) a do kolonky "Primární heslo" vepište heslo, které jste spolu s UČO dostali při zápisu.

Při psaní hesla pozor na malá/velká písmena a českou/anglickou klávesnici!

## *Heslo je tajné. Nikomu je nedávejte! Jakákoli operace provedená na základě zadání Vašeho hesla je považována za jednoznačně autentizovanou a má závaznou platnost, podobně jako operace učiněné osobně či písemně na administrativních odděleních fakulty a univerzity.*

# **2. Nápověda**

IS MU obsahuje podrobnou vysvětlující nápovědu pro každou operaci. Při jakýchkoli problémech čtěte nejprve nápovědu a až poté se ptejte. Vše co potřebujete pro práci s IS MU vědět, v nápovědě naleznete. Využijte ji prosím! Nápověda v IS MU je mnohem obsáhlejší než tento manuál.

IS  $\rightarrow$  Nápověda  $\rightarrow$  Student  $\rightarrow$  Začínáme s is.muni.cz pro studenty <https://is.muni.cz/auth/help/student/zaciname>

Nápovědu k přihlášení naleznete dole na stránce v sekci Nápověda -> Potíže s přístupem (časté dotazy a odpovědi na ně) -> [https://is.muni.cz/napoveda/jine/pristup.](https://is.muni.cz/napoveda/jine/pristup) V případě, že své heslo do IS MU ztratíte, kontaktujete svého fakultního správce Ing. Bronislava Kolka, [kolek@econ.muni.cz,](mailto:kolek@econ.muni.cz) telefon 549 495 225.

## **3. Které položky v IS MU vás budou primárně zajímat?**

Sortiment operací, které můžete (případně musíte) provést prostřednictvím IS MU, se stále rozšiřuje. Sledujte upozornění na fakultě, jaké povinnosti a do jakého termínu vám tamní řád ukládá. Projděte si odkazy na Osobní administrativě a seznamte se s nimi.

Mějte od začátku na paměti, že IS je rozsáhlý a bude vám chvíli trvat, než se v něm zorientujete. Zde jsou nejdůležitější oblasti, ve kterých se po přihlášení do IS MU, tj. na stránce *titulce*, musíte orientovat:

#### Jsou to položky:

- **Student**
- **Předměty**
- **Rozvrh**
- **Studium**

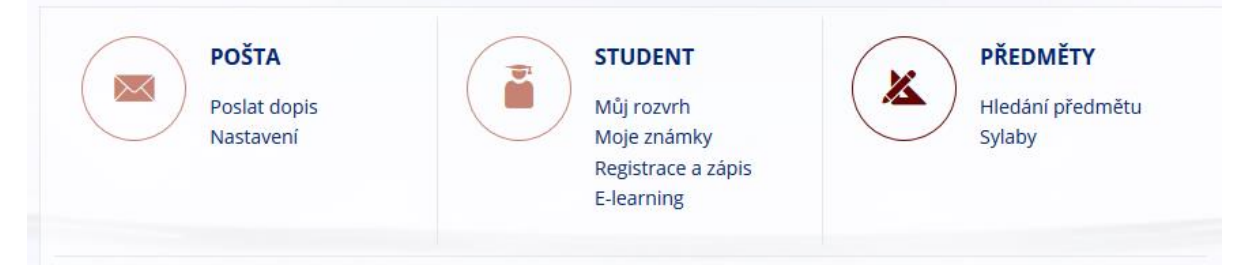

# **4. Rozcestník STUDENT**

V rozcestníku **STUDENT** se nacházejí nejdůležitější aplikace, které budete při svém studiu na MU využívat. Dělí se na šest celků:

# **A. STUDENT/MOJE PŘEDMĚTY**

Sekce obsahuje veškeré aplikace a informace potřebné pro orientaci v jednotlivých předmětech. Detaily k jednotlivým předmětům zobrazíte rozkliknutím šipky, v následujícím rozcestníku jsou přehledně uvedeny základní informace o předmětu a odkazy na aplikace a materiály související s předmětem.

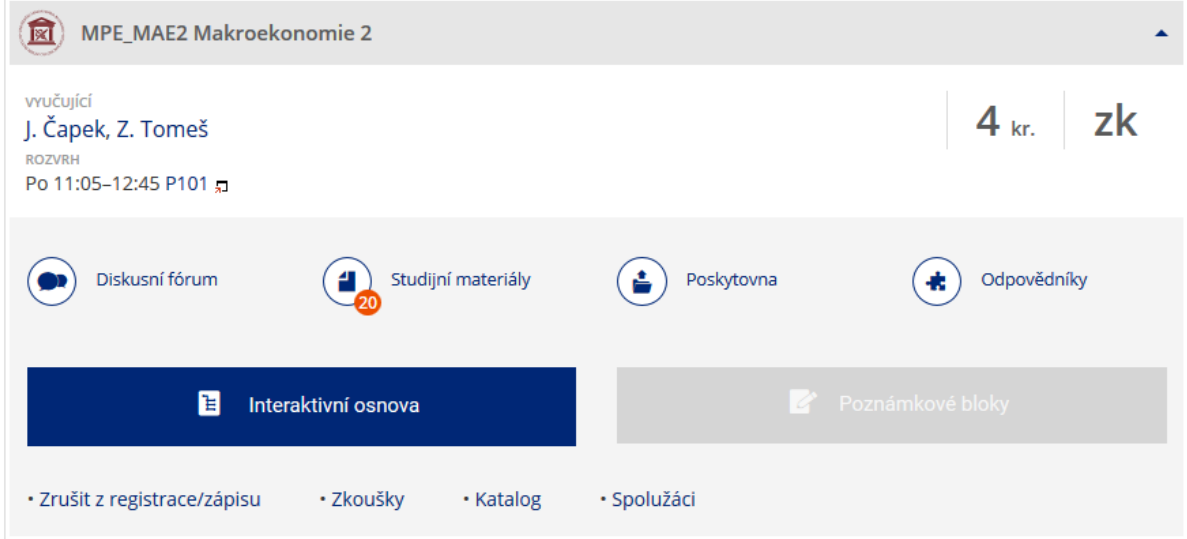

# **B. ZAČÁTEK SEMESTRU**

Tato sekce obsahuje veškeré aplikace pro registraci a zápis předmětů, výběr seminárních skupin a důležité žádosti pro studenta – žádost o zápis do semestru a žádost o zrušení povinnosti opakovat předmět.

# **C. VÝUKA**

V této sekci najdete všechny potřebné aplikace pro prácu se studijními materiály, poznámkové bloky a rozvrh.

#### **D. KONEC SEMESTRU**

V sekci konec semestru máte k dispozici přehled získaných známek, zkušební termíny, burzu zkušebních termínů a předmětové ankety.

#### **E. BĚHEM STUDIA**

Sekce obsahuje kontrolu průchodu studiem, rozpis témat (závěrečných prací), úřadovnu (pro podávaní a kontrolu žádosti), stáže a pobyty (založení zahraniční stáže), poplatky za studium a další ostatní aplikace, např. Moji spolužáci.

# **F. ZÁVĚR STUDIA**

V této poslední sekci nalezete přehled známek získaných za celé studium, získané kredity a studijní průměr, SZZ a archiv závěrečné práce – tisk zadáni ZP a termín SZZ a také druhopis diplomu a preverzi Diploma supplementu.

#### **5. Jak si registrovat předměty?**

Registrace předmětů probíhá pouze v omezeném časovém období. Pomocí registrace si vybíráte předměty, které máte zájem studovat.

Předměty si registrujete pomocí registračních šablon, které jsou pro vás připraveny ve IS  $\rightarrow$  Student  $\rightarrow$  Začátek semestru  $\rightarrow$  Registrace a zápis předmětů  $\rightarrow$  Přidat předměty dle šablony ESF  $\rightarrow$  Vyberte šablonu příslušící vašemu oboru

 $\mathbf{15}$  > Student > Registrace/zápis předmětů  $\star$ 

# Registrace/zápis předmětů

Student | Známky | Zkoušky | Registrace a zápis | Seminární skupiny | Studijní materiály | Odpovědn

#### Běži registrace?

Nyní se nemůžete registrovat ani zapisovat na žádné z fakult. Máte vybráno správné období (na stránce vpravo nahoře)?

Kdy se mohu registrovať?

Dosud nemáte zaregistrovány nebo zapsány žádné předměty. Vyberte si například předměty z šablony vašeho oboru.

Přidat předměty

• FI: šablona (od 21. 11.)

- · Přidat předměty vložením kódu
- · Přidat neúspěšné předměty
- · Přidat předměty s hvězdičkou (žádné předměty s hvězdičkou)
- · Připravit registrační dávku (pro časovou soutěž)
- Všechny fakulty »
- Pravidla registrace

Změny

· Nyní nelze provádět změny.

V případě, že si chcete zapsat předměty, které nejsou zavedeny v registračních šablonách (většinou se jedná o předměty volitelné), využijte odkaz "Přidat předměty vložením kódu".

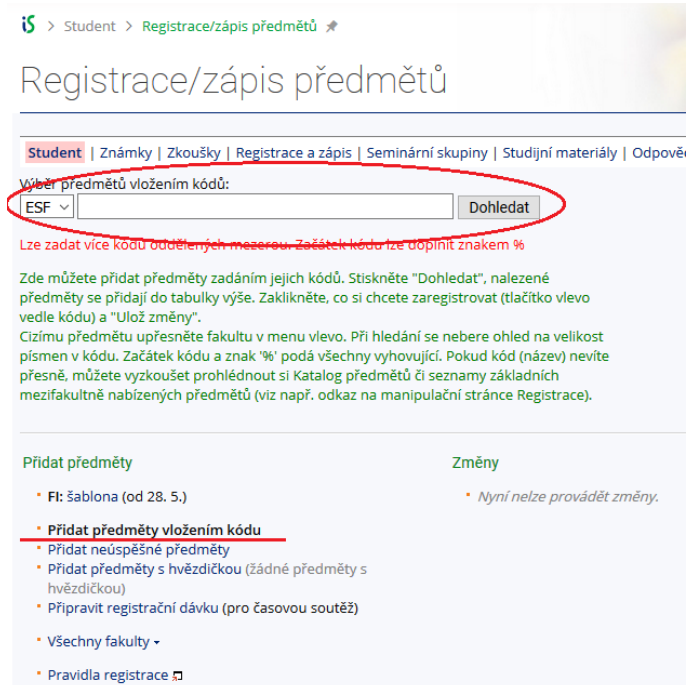

Vyberte fakultu, na které se předmět vyučuje, vložte jeho kód a klikněte na dohledat. Nabídku předmětů naleznete pod Předměty  $\rightarrow$  Prohlídka katalogu předmětů

Je třeba si vždy v pravém horním rohu stránky zkontrolovat **vybrané studium a semestr do kterého si chcete předměty zaregistrovat !!!**

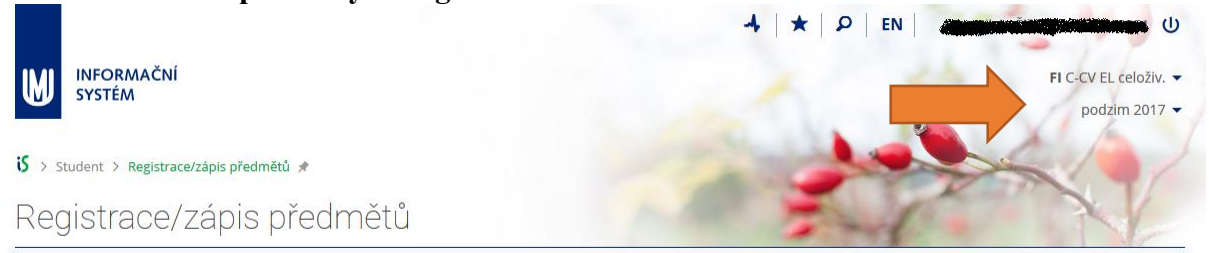

Předměty, které si chcete zaregistrovat zaškrtnete a nezapomeňte pro dokončení registrace kliknout na "uložit".

# *Jak postupovat při registraci předmětů a jak registrace probíhá čtěte v nápovědě v IS MU zde:*

IS  $\rightarrow$  Nápověda  $\rightarrow$  Student  $\rightarrow$  Registrace a zápis předmětů <https://is.muni.cz/auth/help/student/registrace>

Kdy probíhá registrace/zápis na jiné fakultě naleznete zde: IS  $\rightarrow$  Student  $\rightarrow$  Začátek semestru  $\rightarrow$  Registrace a zápis předmětů  $\rightarrow$  POZOR: Kdy se mohu registrovat? (registrace neprobíhá neustále)

Vyhovíte-li podmínkám stanoveným pro předmět (prerekvizity předmětu, kapacita předmětu,.. ), bude vám předmět zapsán/potvrzen. Nevyhovíte-li, předmět vám nebude zapsán. Zápis (potvrzení) předmětů probíhá v období zápisu a změn v zápisu (viz harmonogram období). IS Předměty [Přehled harmonogramů období fakult](https://is.muni.cz/auth/predmety/obdobi?studium=770538)

V případě, že máte o předmět zájem, ale nepatří mezi mateřské předměty vašeho oboru nebo je již naplněna kapacita, můžete vyučujícího požádat o *výjimku/souhlas.* IS  $\rightarrow$  Student  $\rightarrow$  Začátek semestru  $\rightarrow$  Registrace a zápis předmětů

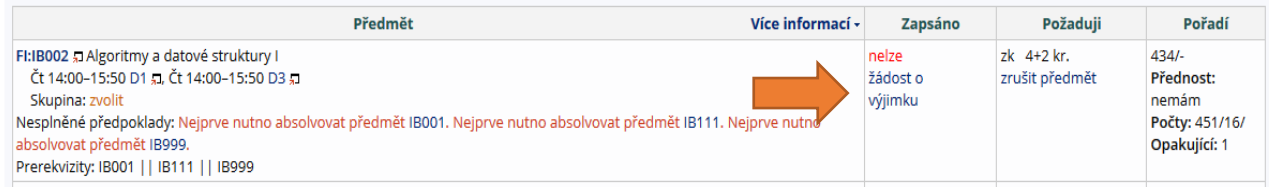

#### **6. Jak se zapsat do seminárních skupin?**

U některých předmětů probíhají i tzv. cvičení (semináře), kde si osvojíte látku prezentovanou na přednáškách. Protože studentů docházejících na přednášky je spousta, musí se rozdělit do tzv. seminárních skupin. Student se do těchto skupin zapíše/přihlásí přes IS  $\rightarrow$  Student  $\rightarrow$ Začátek semestru  $\rightarrow$  Výběr seminárních skupin  $\rightarrow$  Přihlašování/odhlašování seminárních skupin

Vyberte si z nabídky předmětů, které mají vypsány seminární skupiny a v případě volné kapacity se do dané skupiny přihlaste.

Více viz. nápověda. IS  $\rightarrow$  Nápověda  $\rightarrow$  Student  $\rightarrow$  Rozvrh a seminární skupiny <https://is.muni.cz/auth/help/student/rozvrh>

# **7. Kde zjistím svůj rozvrh předmětů a seminárních skupin?**

Svůj rozvrh hodin naleznete v: IS  $\rightarrow$  Rozvrh  $\rightarrow$  Zobrazení rozvrhu (Definitivně platný rozvrh se objeví vždy jeden týden před začátkem semestru.) Zde zvolíte možnost "můj rozvrh - studenta" a potvrdíte volbu tlačítkem "Vypiš".

#### **8. Kdy začíná výuka na ESF?**

Údaje o začátku a konci důležitých období (začátek a konec výuky, zkouškového období, období pro registraci předmětů, apod.) naleznete buď v přehledu Časových období IS  $\rightarrow$  Předměty  $\rightarrow$  Časová období  $\rightarrow$  semestry  $\rightarrow$  Přehled harmonogramu období fakult nebo na fakultních stránkách ve studijním katalogu <https://www.econ.muni.cz/studenti/katalog> vždy pod příslušným studiem.

#### **9. Jak se přihlásit na zkoušky a prohlédnout si již získané známky?**

Na každou zkoušku je potřeba se přihlásit přes IS MU. V momentě, kdy vyučující vypíše zkušební termíny, zobrazí se Vám tato informace v IS  $\rightarrow$  Student  $\rightarrow$  Konec semestru  $\rightarrow$ Zkušební termíny

U termínu, na který se chcete přihlásit, klikněte na "podrobně" a "Přihlásit se na zkušební termín."

Podrobný návod jak se přihlásit na zkoušku naleznete zde:

IS  $\rightarrow$  Nápověda  $\rightarrow$  Student  $\rightarrow$  Zkušební termíny a hodnocení

<https://is.muni.cz/auth/help/student/zkousky>

#### **10. Jak se zapsat do dalšího semestru?**

Pozor, toto je opravdu **důležité!!!** Pro to, abyste postoupili do dalšího semestru, není třeba získat jen dostatečný počet kreditů, ale musíte se do něj také v **IS MU zapsat!!! IS Student**   $\rightarrow$  **Začátek semestru → Žádosti → Žádost o zápis do semestru** 

V pravém horním rohu musíte mít nastavené studium a semestr do kterého se chcete zapsat!!!

FF N-HI DST [sem 6, cyk 2]  $\blacktriangleright$ podzim 2017  $\blacktriangledown$ 

Pravidla pro zápis do dalšího semestru jsou ustanovena ve SZŘ článek 12 [https://is.muni.cz/auth/help/szr#szr\\_12](https://is.muni.cz/auth/help/szr#szr_12) .

Pokud žádost nepodáte, je to chápáno tak, že o další studium ve svém oboru již nemáte zájem a studium vám bude po upozornění studijního oddělení ukončeno! A to i přes to, že jste dosáhli stanoveného počtu kreditů.

Termíny, kdy lze o zápis do semestru žádat, jsou uvedeny v harmonogramu časových období. IS Předměty Přehled harmonogramu období fakult Pozn. *o zápis do prvního semestru po přijetí ke studiu není třeba žádat, studenti jsou zapsáni na základě výsledků přijímacího řízení. Výše uvedené podmínky jsou relevantní až pro postup do dalších semestrů.*

# **11. Jak a proč pracovat s poštou (e-mailem)?**

Každý student má v IS MU k dispozici schránku elektronické pošty. IS  $\rightarrow$  Pošta

Sledovat poštu je povinné, e-mailem dostáváte např. důležité zprávy od vedení fakulty a ze Studijního oddělení. Upozornění na novou zprávu je zobrazeno na titulní straně IS MU. Poštu si také můžete stahovat na domácí počítač nebo přesměrovat do jiné stabilní schránky. Schránku pravidelně vyprazdňujte, při přeplněné schránce vám nelze zaslat poštu. Jakou poměrnou část z přidělené kvóty vaše schránka již zabírá, zjistíte v poštovní aplikaci.

Adresa uživatelů IS MU je ve tvaru  $\check{UCO}(\hat{\omega})$ mail.muni.cz. Tato adresa je funkční i po nastavení přezdívky.

V případě, že máte svůj spolehlivý email, můžete si v IS MU nastavit přesměrování pošty, a to: Pošta  $\rightarrow$  Adresář, nastavení, složky

O přesměrování pošty či volbě přezdívky se dozvíte více na: IS  $\rightarrow$  Nápověda  $\rightarrow$  Komunikace  $\rightarrow$  Pošta

# **12. Proč se nechat fotografovat ?**

Na Masarykově univerzitě neexistují indexy, Vaše identifikace na Studijním oddělení, u zkoušky, apod. probíhá pomocí karty ISIC a Vaší osobní stránky v IS MU. (Kromě toho je vždy příjemné vědět, s kým se člověk baví.) Zanesení Vaší fotografie do IS MU je proto povinné. Pokud nebudete schopni dostavit se k fotografování v termínu zápisu, je nutné jít se vyfotit na Komenského nám. 2 (budova bývalé LF), místnost 014 (přízemí vlevo).

Více o focení a fotografiích v IS MU: IS  $\rightarrow$  Nápověda  $\rightarrow$  Komunikace  $\rightarrow$  Lidé

Pokud se Vám fotografie nelíbí nebo již neodpovídá realitě, můžete se nechat přefotografovat. Informace zde:

<http://www.muni.cz/ics/services/photo>

Zobrazování své fotografie v IS MU můžete nastavit IS  $\rightarrow$  Lidé  $\rightarrow$  Zobrazování fotografie.

## **13. K čemu je dobrý ISIC a kde jej získám?**

ISIC kartu (průkaz studenta) si můžete vyzvednout na Studijním oddělení v úředních hodinách. Jakmile budou karty k dispozici, budete obesláni e-mailem. Více o průkazu studenta se dovíte zde: [https://www.econ.muni.cz/studenti/manual-studenta/isic-a-prukaz-studenta](https://www.econ.muni.cz/studenti/manual-studenta/isic-a-prukaz-studenta-kombinovaneho-studia)[kombinovaneho-studia](https://www.econ.muni.cz/studenti/manual-studenta/isic-a-prukaz-studenta-kombinovaneho-studia) Revalidační přelepku ISIC pro každý další akademický rok, tj. od 2. ročníku dále, si poté, co splníte podmínky zápisu do semestru a podáte žádost o zápis do semestru, objednáte přes Obchodní centrum MU.

IS  $\rightarrow$  Obchodní centrum  $\rightarrow$  Ekonomicko-správní fakulta  $\rightarrow$  Revalidační přelepka ISIC <https://is.muni.cz/auth/obchod/fakulta/econ/>

#### **14. Říká mi IS MU, co a jak mám studovat?**

Po celou dobu studia je pro vás závazný Studijní a zkušební řád MU. Jeho znění a výklad naleznete v nápovědě.

IS → Nápověda → Student → Výklad Studijního a zkušebního řádu <https://is.muni.cz/auth/help/szr>

Univerzálně platí, že neznalost zákona neomlouvá, proto ve vlastním zájmu čtěte Studijní řád podrobně. S výkladem Studijního řádu v konkrétních podmínkách naší fakulty a při řešení studijních problémů Vám pomůže Manuál studenta.

#### **15. IS MU mi připadá složitý, jak jej uchopit?**

IS MU sice vypadá, že je složitý, ale je velice intuitivní. Pročtěte si nápovědu Začínáme s is.muni.cz jako studenti (klikejte si přitom na příslušné odkazy v IS).

• Projděte si rozcestník student - IS  $\rightarrow$  Student, vyzkoušejte si aplikace a pročtěte k nim nápovědu <https://is.muni.cz/auth/help/> .

• Přečtěte si Výklad SZŘ - Nápověda  $\rightarrow$  Student  $\rightarrow$  Výklad Studijního a zkušebního řádu <https://is.muni.cz/auth/help/szr>

Tak získáte přehled o všech důležitých činnostech. Další rozcestníky na titulní straně IS využijete postupně později.

# **16. Shrnutí**

Adresa pro vstup do IS MU: [http://is.muni.cz](http://is.muni.cz/)

Prosíme:

- vybírejte pravidelně svou poštovní schránku
- vyskytnou-li se problémy studijního charakteru, prostudujte si nejprve Manuál studenta a Studijní řád; nenajdete-li řešení, teprve potom se spojte s příslušnou referentkou Studijního oddělení <http://www.econ.muni.cz/studijni-oddeleni/>
- problémy při přístupu do IS MU (např. zapomenuté heslo) řešte s fakultním správcem Ing. Bronislavem Kolkem, [kolek@econ.muni.cz,](mailto:kolek@econ.muni.cz) telefon 549 495 225
- sledujte, jaké agendy jsou v IS MU zpřístupněny, a včas proveďte požadované úkony (registrace předmětů, kontrola zapsaných předmětů, kontrola učitelem vložených známek, aktualizace osobních údajů, přihlašování na zkoušky, atd.)
- problémy týkající se **IS MU** posílejte na adresu [istech@fi.muni.cz](mailto:istech@fi.muni.cz) .